## **Instrukcja wyszukiwania wypełnionej i zatwierdzonej recenzji**

## 1. Logowanie do systemu APD

Na stronie https://apd.sgh.waw.pl w prawym górnym rogu należy kliknąć **zaloguj się** 

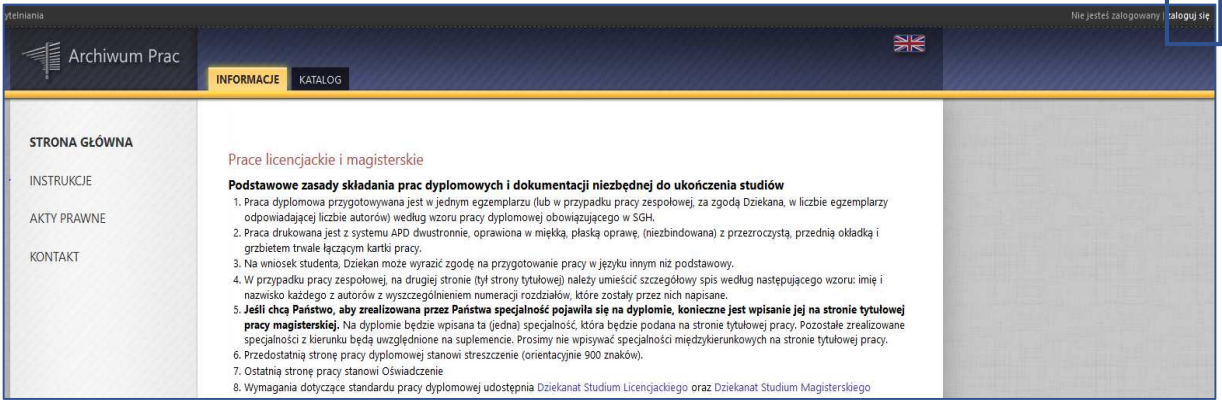

Rys. 1 *Logowanie do APD*

System przeniesie nas na stronę UWIERZYTELNIANIA.

Po wpisaniu loginu i hasła i kliknięciu **ZALOGUJ SIĘ** nastąpi powrót do systemu APD na konto Promotora.

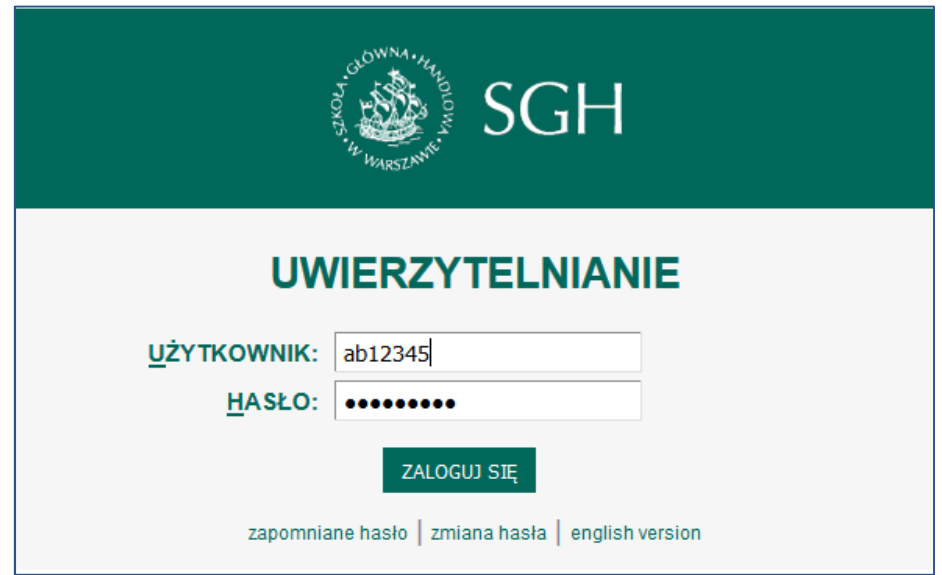

Rys. 2 *Uwierzytelnianie*

## 2. Wyszukiwanie pracy

Po zalogowaniu się do systemu APD na stronie apd.sgh.waw.pl, otrzymujemy okno **Moje prace i zadania.** Jeśli wszystkie *Zadania***,** znajdujące się w tabelce po prawej stronie, zostały zrealizowane pokaże się tylko katalog prac, w których mieliśmy przydzielone zadanie jako Kierujący pracą (pierwsza tabela) i jako Recenzent (druga tabela).

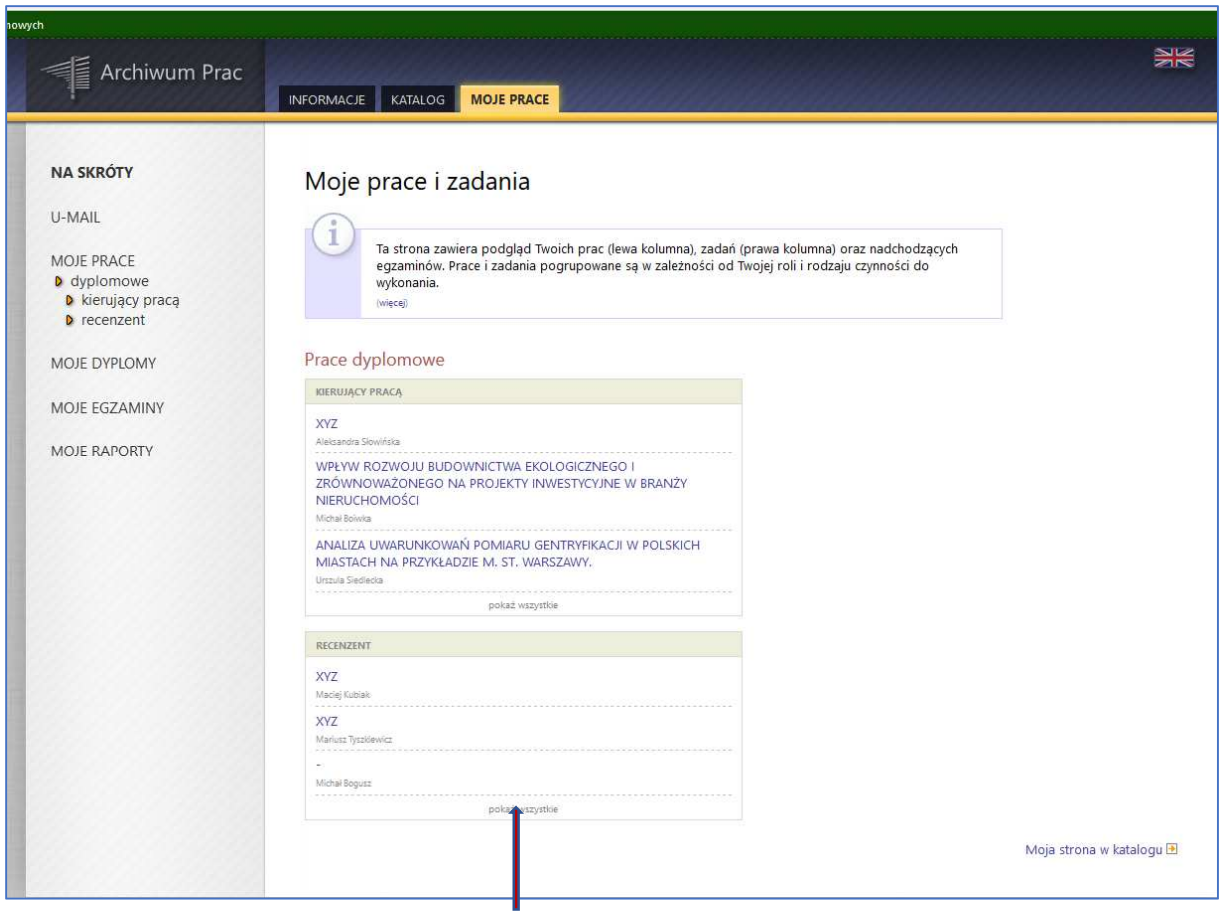

## *Rys. 3 Pokaż wszystkie*

Aby znaleźć właściwą pracę dyplomową, należy kliknąć "pokaż wszystkie" na dole tabeli.

Otrzymamy ekran z wszystkimi pracami, które w latach 2008-2018 były przez nas recenzowane.

Aby znaleźć te ostatnie należy posegregować prace według filtru "bez daty obrony".

| Archiwum Prac                                                                                             | <b>MOJE PRACE</b><br>KATALOG<br><b>INFORMACJE</b>                                                                                                    |                     |                          | è                                    |
|----------------------------------------------------------------------------------------------------|----------------------------------------------------------------------------------------------------|---------------------|--------------------------|--------------------------------------|
| NA SKRÓTY<br>U-MAIL<br>MOJE PRACE<br><b>D</b> dyplomowe<br><b>D</b> kierujący pracą<br><b>D</b> recenzent | Moje prace - Recenzent<br>Rodzaj prac: dyplomowe, Rok złożenia: wszystkie, Twoja rola: recenzent.<br>wszystkie<br>18 2017 2016 2015 2014 2013 2012 2011 2010 2009 2008<br>ez daty obrony<br>Elementy 120 z 96 $\ge$ $\rightarrow$ $\rightarrow$<br>wszystkie licencjackie magisterskie |                     |                          |                                      |
| MOJE DYPLOMY                                                                                              | <b>Temat pracy</b><br>Seminarium                                                                                                    | Autorzy             | <b>Opiekunowie</b>       | Data egzaminu V<br>Data złożenia     |
| MOJE EGZAMINY<br><b>MOJE RAPORTY</b>                                                                      | <b>XYZ</b><br>[SM] Studium Magisterskie                                                                                                    | Maciej Kubiak       | Dominika Brodowicz       | 12 marca 2018<br>29 września 2017    |
|                                                                                                    | XY7<br>[SM] Studium Magisterskie                                                                                                    | Mariusz Tyszkiewicz | Magdalena Cicharska      | 8 lutego 2018<br>29 września 2017    |
|                                                                                                    | ANALIZA OŁACALNOŚCI BUDOWY BUDYNKU S SZKOŁY GŁÓWNEJ<br>HANDLOWEJ W WARSZAWIE W FORMULE PARTNERSTWA PUBLICZNO-<br>PRYWATNEGO<br>[SM] Studium Magisterskie                                                                                                    | Michał Bogusz       | Katarzyna Sobiech-Grabka | 30 stycznia 2018<br>29 września 2017 |
|                                                                                                    | [SM] Studium Magisterskie                                                                                                    | Michał Bogusz       | Wioletta Baran           | 30 stycznia 2018<br>29 września 2017 |
|                                                                                                    | <b>XYZ</b><br>[SM] Studium Magisterskie                                                                                                    | Oindrila Datta      | Dominika Brodowicz       | 16 stycznia 2018<br>29 września 2017 |
|                                                                                                    | <b>XYZ</b>                                                                                                    | Ana Rainho          | Marzenna Cichosz         | 13 grudnia 2017<br>22 września 2017  |

*Rys. 4 Wybierz bez daty obrony* 

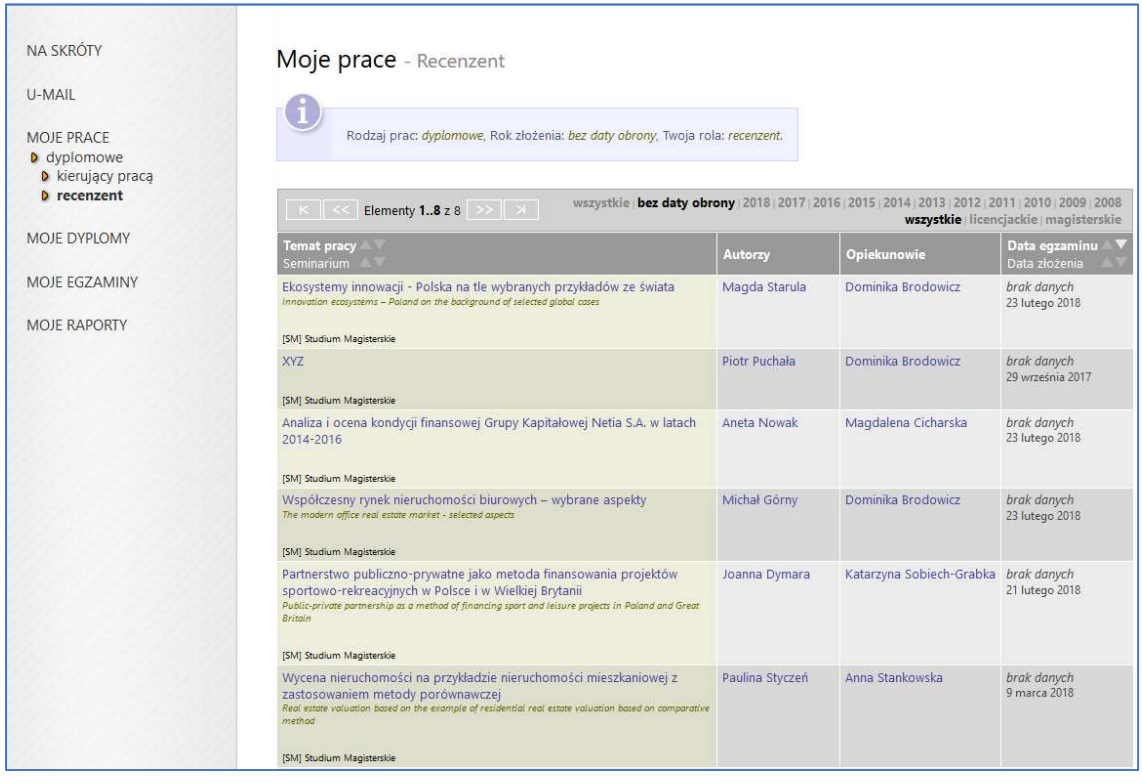

Otrzymamy stronę z ostatnio wprowadzonymi i zrecenzowanymi pracami.

*Rys. 5 Ostatnio wprowadzone prace* 

Klikając w temat danej pracy otrzymujemy dostęp do danych wybranej pracy.

Na samym dole ekranu w opcji **Recenzje** po kliknięciu na obrazek , po czym otrzymujemy ekran **Recenzja.** 

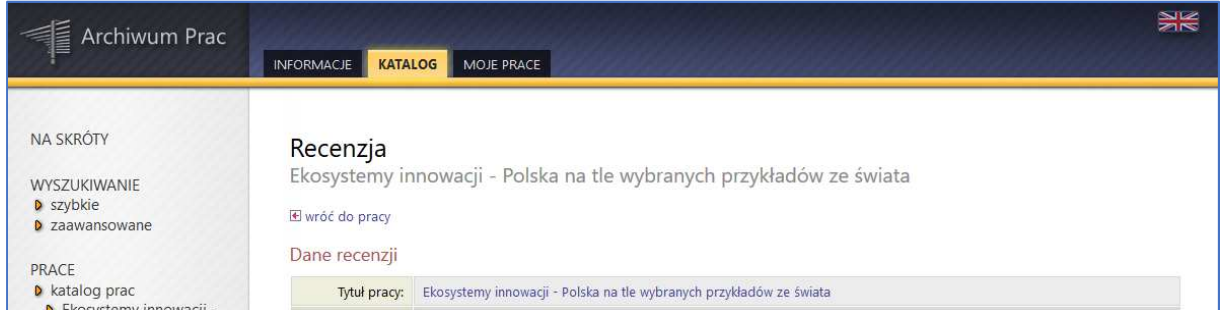

*Rys. 6 Ekran Recenzja* 

W sekcji **Treść recenzji** znajduje się plik pdf z naszą recenzją. Po kliknięciu "**pobierz wersję pdf"**, możemy go otworzyć za pomocą programu Adobe Reader i wydrukować lub zapisać na dysku i wydrukować w innym terminie.

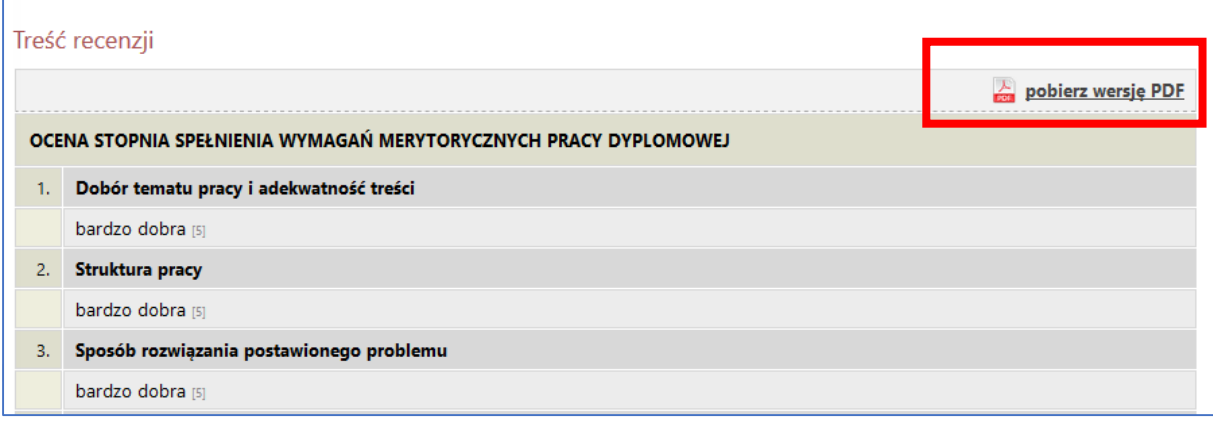

*Rys. 7 Pobierz pdf*